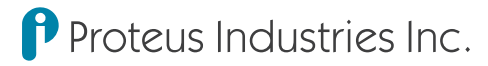

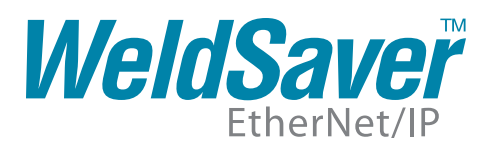

# CONFIGURATION GUIDE

#### Introduction

This document describes the procedure for configuring the network settings of the EtherNet/IP™ version of the Proteus WeldSaver™ using a web browser. A comprehensive Technical Reference Manual containing detailed product information, including technical descriptions, performance specifications, installation and operating instructions, test procedures and troubleshooting, is available on the Proteus Industries website at [www.proteusind.com/wseip](http://www.proteusind.com/wseip).

#### Important Safety Information

Throughout these instructions, NOTE and CAUTION statements are used to highlight important operational and safety information.

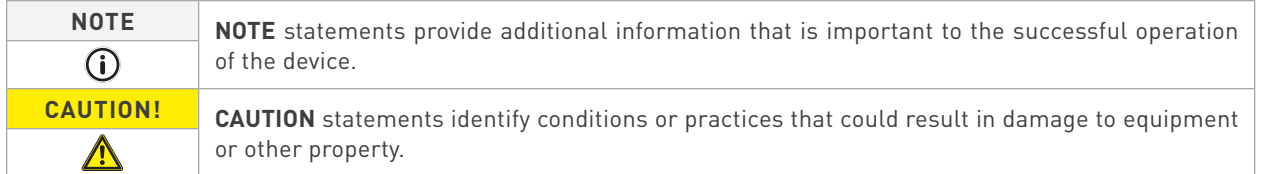

#### Hardware and Software Requirements

- WeldSaver EtherNet/IP unit »
- Power and Ethernet cables for connection to the WeldSaver »
- Computer with valid Ethernet connection and JavaScript™-enabled web browser »

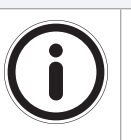

**NOTE**

This document provides the basic steps for configuring the network settings of the WeldSaver EtherNet/IP for installation on an Ethernet network. The actual process may require additional steps by your network administrator depending on the requirements of your specific network configuration.

# Technical Support

For technical or applications assistance, please contact:

Proteus Industries Inc. 340 Pioneer Way Mountain View, CA 94041 TEL: (650) 964-4163 FAX: (650) 965-0304 E-mail: [weldsaver@proteusind.com](mailto:weldsaver@proteusind.com) In the Detroit, MI area, local support is available from:

MJM Sales, Inc. 2660 Auburn Road, Suite 300 Auburn Hills, MI 48326 TEL: (248) 299-0525 FAX: (248) 299-0528 E-mail: [sales@mjmsales.com](mailto:sales@mjmsales.com)

#### Electrical and Network Connections

## **NOTE**

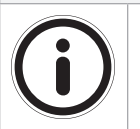

The WeldSaver must be connected to 24 VDC auxiliary power to perform correctly.

Proteus recommends connecting the WeldSaver to certified DC power supplies only.

# **CAUTION!**

Connect the power cable to the 24 VDC power source BEFORE connecting it to the WeldSaver.

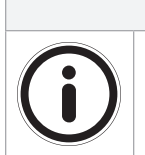

#### **NOTE**

The WeldSaver must be connected to an Ethernet network to perform correctly.

- 1. Connect the power cable to the 24 VDC power source.
- 2. Connect the other end of power cable to the 4-pin connector on the bottom of the WeldSaver body.
- 3. Connect the RJ-45 end of the Ethernet cable to the network port on the computer or to an Ethernet LAN port.
- 4. Connect the other end of the Ethernet cable to the connector on top of the WeldSaver body.
- 5. Turn 24 VDC power ON.
	- The NET status indicator will turn GREEN and flash. »
	- The MOD status indicator will turn GREEN. »
- 6. Confirm that the WeldSaver has established a valid Ethernet connection.
	- The LINK status indicator will be AMBER »
	- The ACTIVITY status indicator will be GREEN and flashing »

## Changing the WeldSaver Network Settings

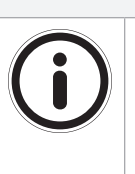

A valid EtherNet connection and a JavaScript™-enabled web browser are required to operate the WeldSaver.

If operating the WeldSaver with a Fanuc Robotics iPendant™, refer to the pendant operating manual for instructions on accessing the device over the network.

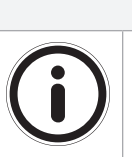

**NOTE**

**NOTE**

Standard WeldSaver units are programmed with a default IP address of 172.24.1.1.

- 1. Open the web browser and access the IP address of the WeldSaver.
	- The WeldSaver interface will display in the browser window. »
	- The status indicated on the screen will depend on the measured flow rate through the device. »
- 2. To access the WeldSaver Factory IP Setup page, enter http://<ip address>/setup\_ip.cgi in the browser's address bar.
	- The Factory IP Setup page will display in the browser window. »

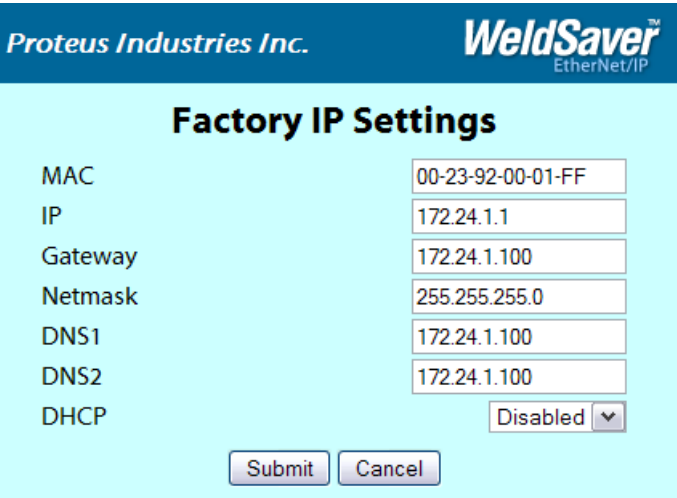

3. Change the WeldSaver network settings as needed for compatibility with your network configuration.

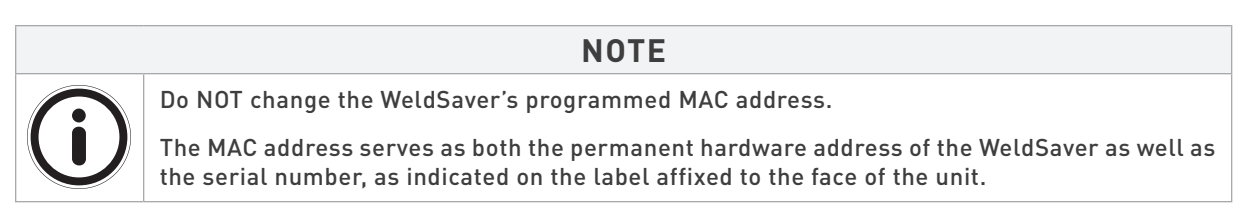

#### Changing the WeldSaver Network Settings (Continued)

- 4. Select the Submit button to save the new network settings. To exit the Factory IP Setup page without saving any changes, select the Cancel button.
	- The WeldSaver interface will display in the browser window. »
	- The status indicated on the screen will depend on the measured flow rate through the device. »
- 5. Turn 24 VDC power OFF, wait a few moments and then turn 24 VDC power back ON.

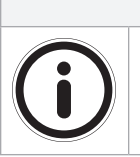

After making changes to the network settings, the WeldSaver must be power cycled for the changes to take effect. It is not necessary to disconnect the power or network connections when power cycling.

Enter the IP address of the WeldSaver in the browser's address bar to establish a new connection to the unit. If the IP 6. address was changed prior to power cycling, enter the new IP address.

**NOTE**

- The WeldSaver interface will display in the browser window. »
- The status indicated on the screen will depend on the measured flow rate through the device. »
- If you wish to confirm the changes made to the network settings, enter http://<ip address>/setup\_ip.cgi in the browser's 7. address bar to access the WeldSaver Factory IP Setup page.
	- The Factory IP Setup page will display in the browser window and contain the new network settings. »

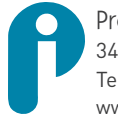

Proteus Industries Inc. 340 Pioneer Way, Mountain View, CA 94041 Tel: (650) 964-4163 Fax: (650) 965-0304 [www.proteusind.com](http://www.proteusind.com) [sales@proteusind.com](mailto:sales@proteusind.com)

WSECG Rev 001 03/2010 Information in this document was correct at the time of printing; however, specifications are subject to change as Proteus Industries' continuous improvement processes establish new capabilities. © Proteus Industries Inc. All rights reserved. All other company and product names may be trademarks of their respective companies.